### MDARS PCM reprogramming procedure

#### **REPAIR PROCEDURE: PCM REPROGRAMMING by MMDS (MDARS)- 2019 Mazda3**

#### *NOTE:*

#### • *Follow the below "Service Caution for reprogramming".*

- 1. Reprogram the PCM using MDARS.
- 2. After the reprogramming, verify the calibration file name with the chart below at screen of the (PCM) FILENAME.
- 3. Clear the DTC and turn the ignition off and get out of the car.
- 4. Close and lock the door.

#### 5. Wait for ten minutes or more. *IF YOU DON'T WAIT AT LEAST 10 MINUTES YOU WILL HAVE A COMMUNICATION ERROR WITH THE FORWARD SENSING CAMERA. DTC U2120:00 is stored and i-ACTIVSENSE AMBER warning light is illuminated*

6. Verify the repair by starting the engine and making sure there is no MIL illumination or abnormal warning lights present.

#### **NOTE:**

• If any DTCs should remain after performing DTC erase, diagnose the DTCs according to the appropriate Troubleshooting section of the Workshop Manual.

#### Calibration files information

#### **NOTE:**

• If the calibration file is with the suffix in the table or later, the PCM already has the modified calibration.

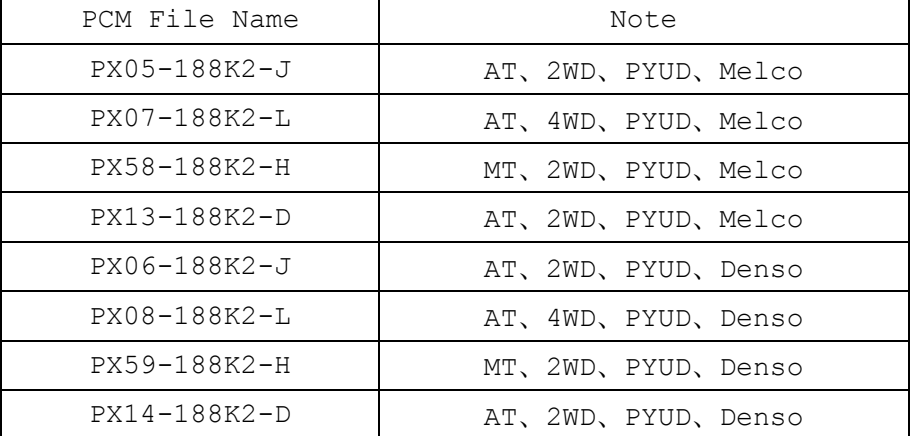

#### *Service Caution for Reprogramming*

- **NOTE: Poor connection between the vehicle and MDARS and/or low voltage may result in abnormal termination and/or data corruption.**
- **a.** Make sure that the following connections are firmly connected, and then do NOT touch the VCM and DLC cable to prevent from causing noise and poor connection.
	- Between the vehicle-side connector and the DLC cable
	- Between the PC-side connector and USB port of PC

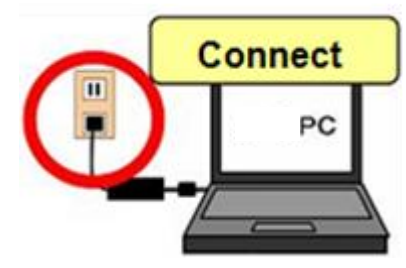

**b.** Connect AC adapter to the PC in order to stabilize voltage fluctuation during reprogramming

Do NOT use vehicle battery outlet as power source for the PC.

**c.** During reprogramming, connect battery charger (charge current maintained within 10 to 15A) to the vehicle to stabilize voltage fluctuation.

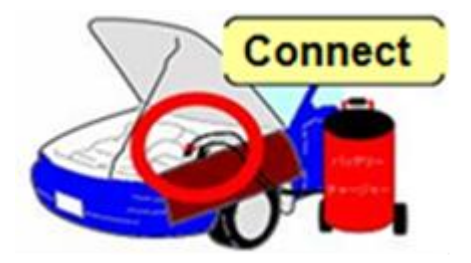

#### **Before reprogramming, pay attention to the vehicle condition and PC environment.**

- **a.** Turn off all the electrical loads, especially pay attention to A/C (blower), audio, rear defogger and headlights.
- **b.** Perform self-test and verify no DTC is stored. If any DTC is stored, fix the concern and delete the DTC.
- **c.** Disconnect all non-genuine aftermarket accessories.
- **d.** Terminate all programs other than MDARS on the PC. This may extend reprogramming, PC may freeze or it may cause other problems.
- **e.** Perform reprogramming under proper Internet environment. Especially when using wireless network, make sure the connection is strong.
- **f.** Make sure to keep proper free space on the PC's hard disc. Insufficient free space (less than 1 GB) may result in PC freeze during reprogramming.

1. Log in to the MGSS and select "Launch M-MDS" button.

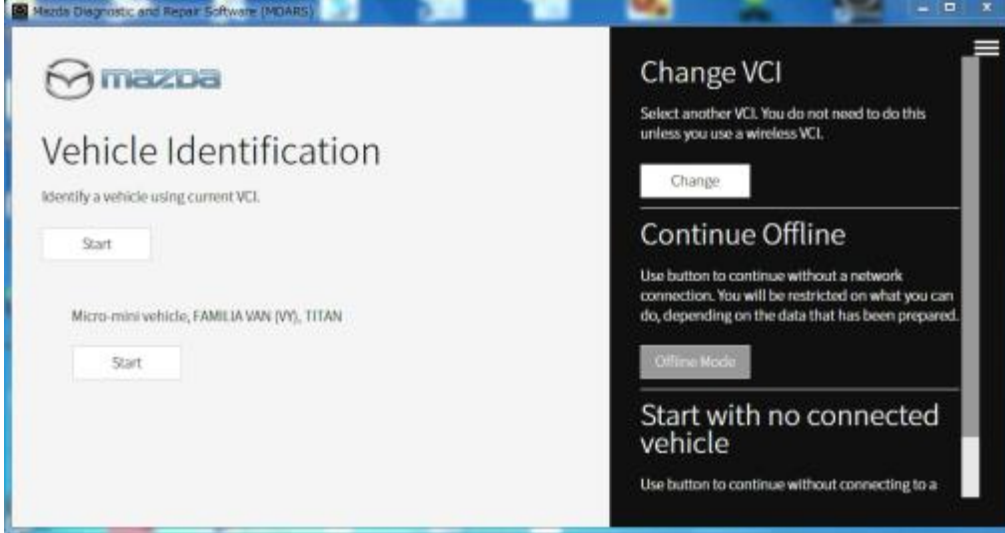

2. Ignition on the vehicle and select "Start".

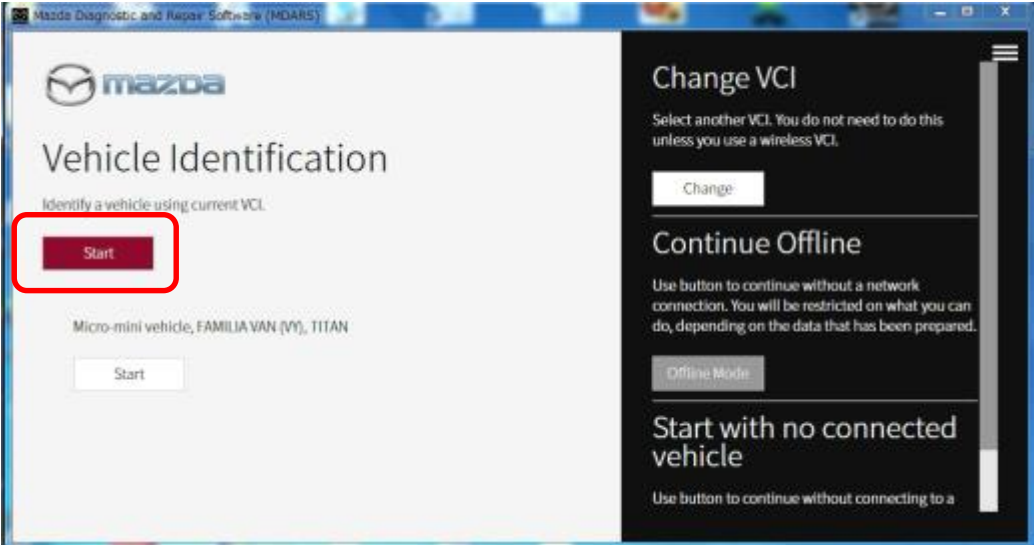

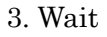

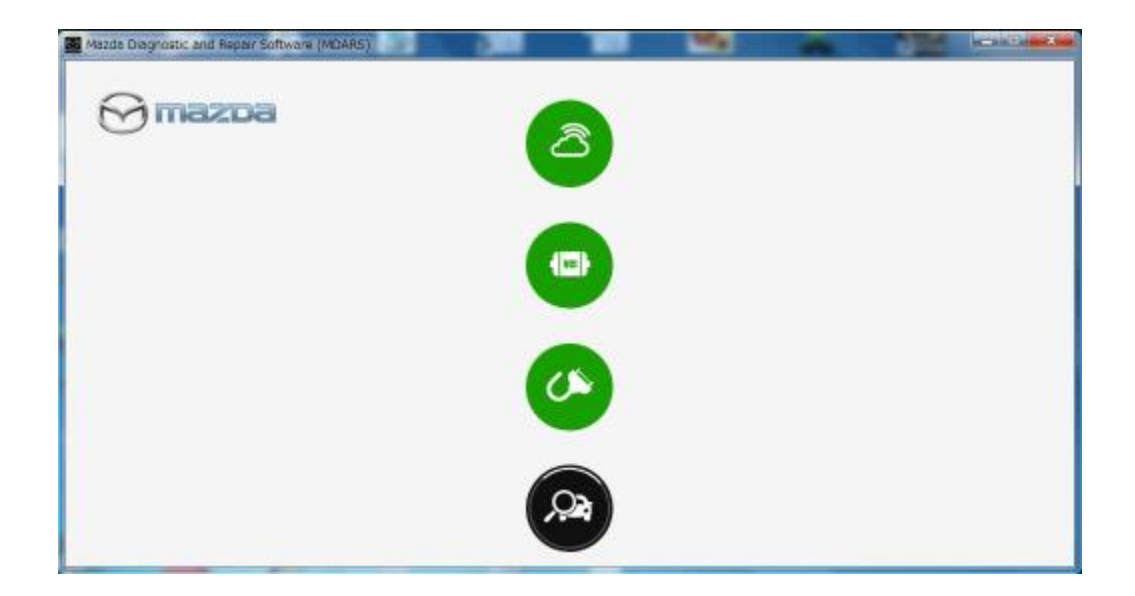

4. The deployment modules are displayed after the vehicle identification was completed.

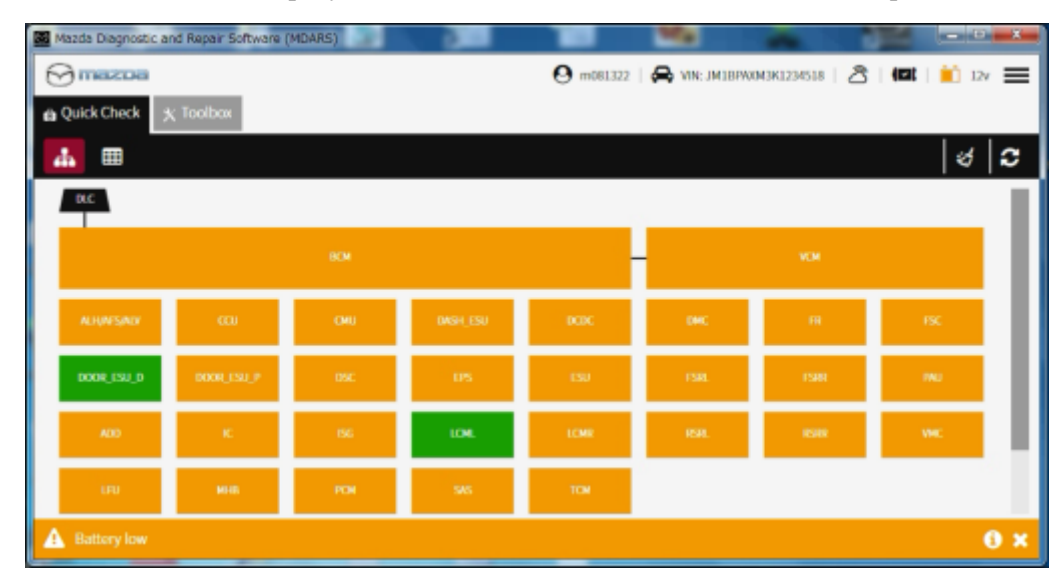

Note: "Vehicle Disconnected" is displayed at the time of communication error.

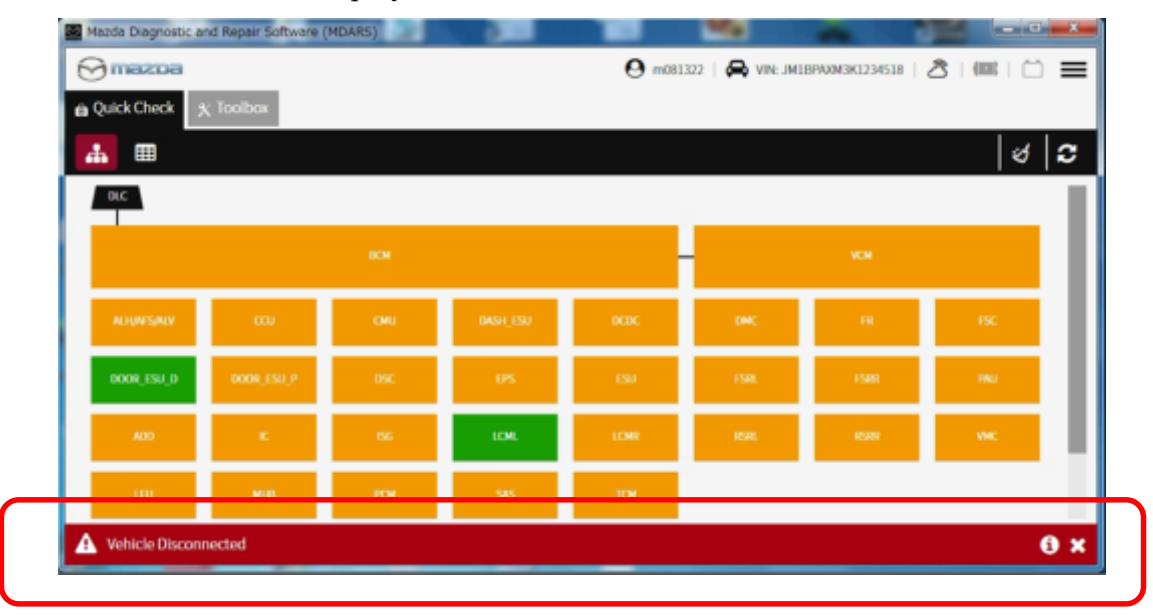

6. Select "toolbox".

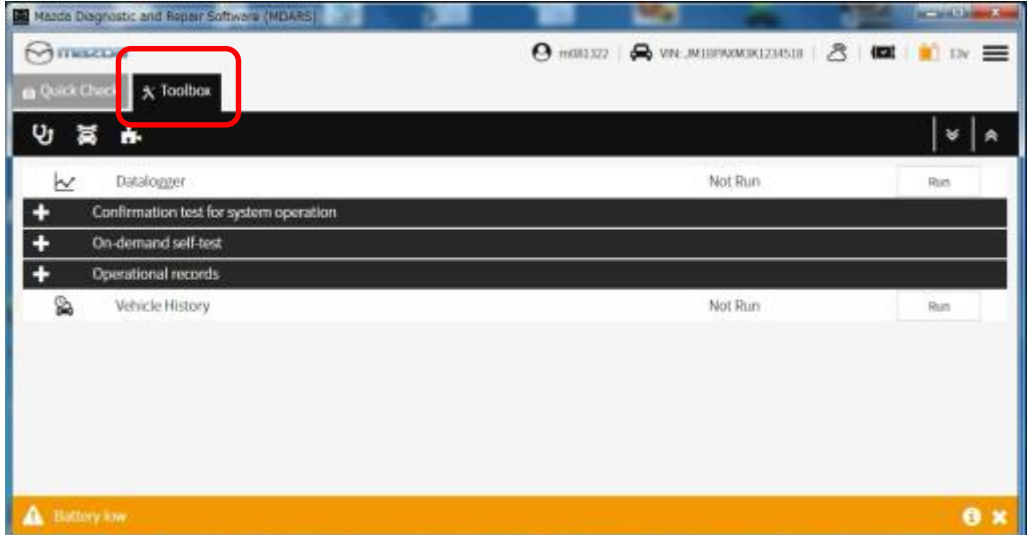

## 7. Select the following icon.

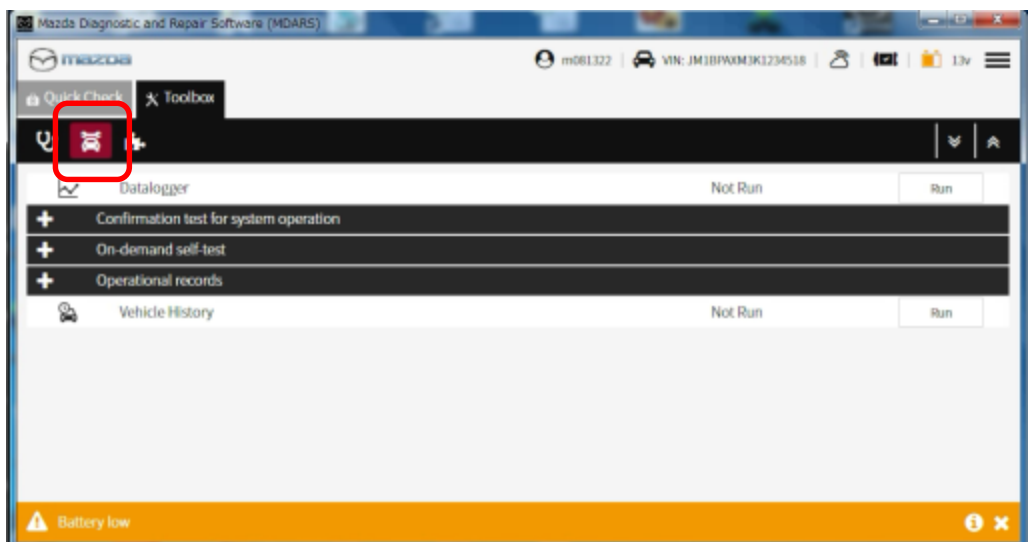

### 8. Select "Software update".

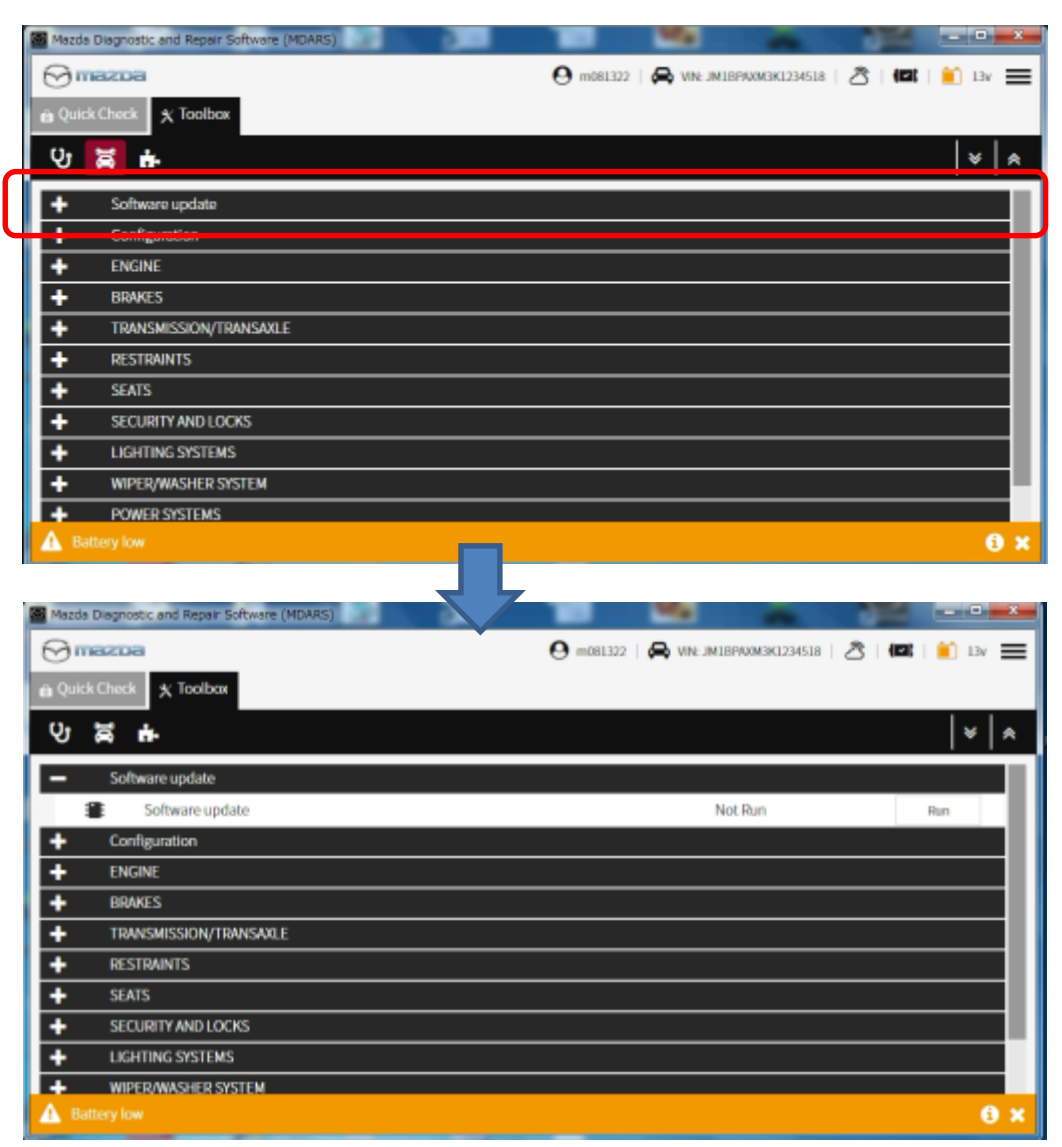

# 9. Select "Run".

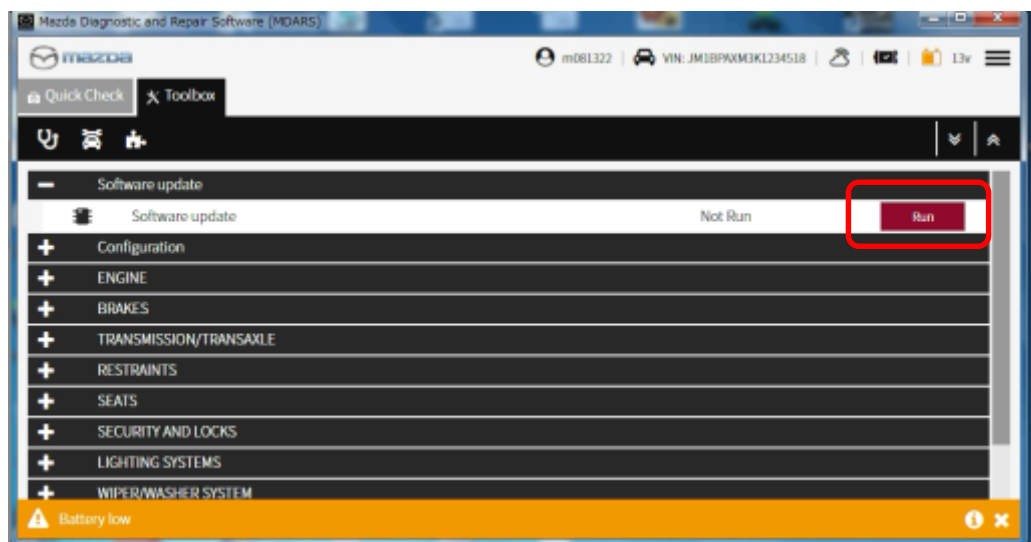

### 10. Scroll the screen.

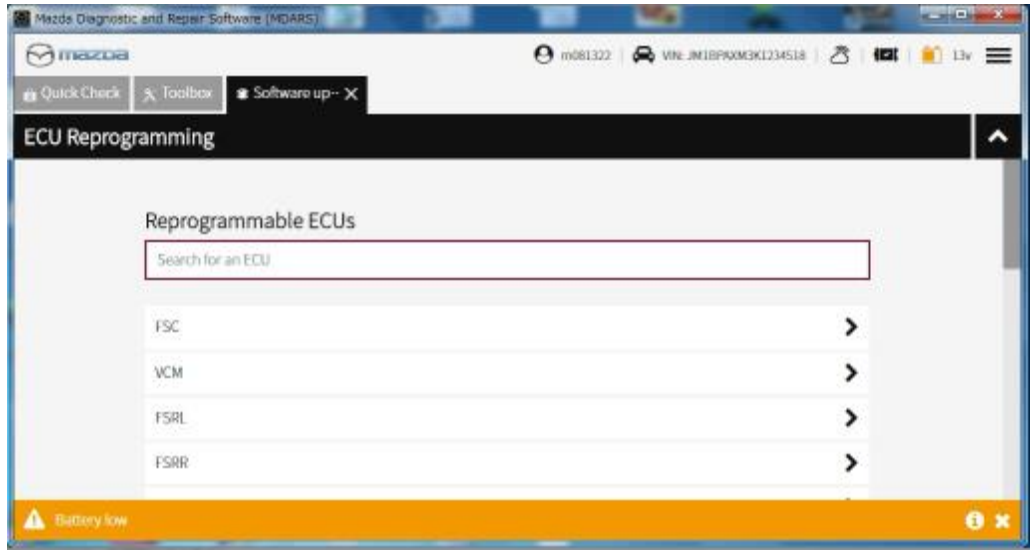

# 11. Select "PCM".

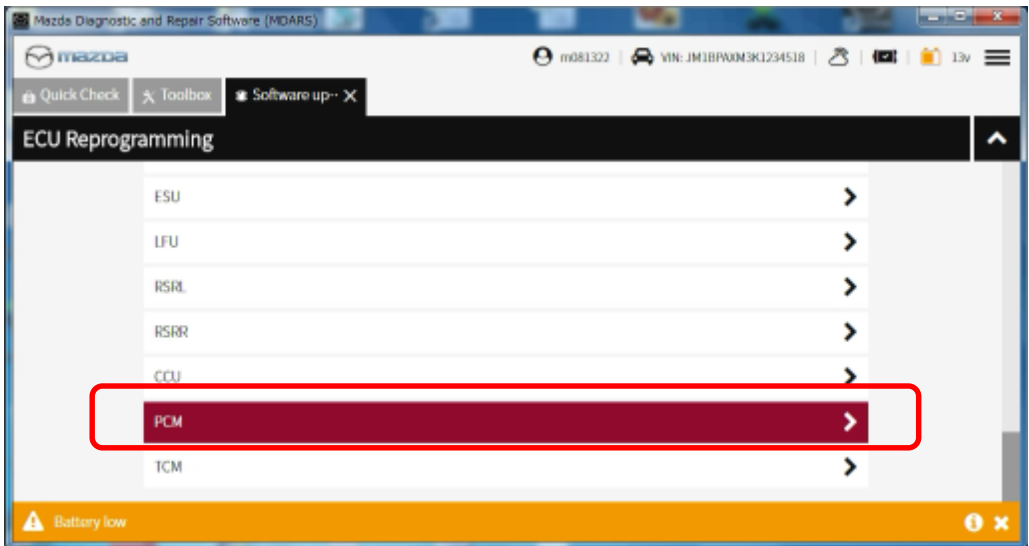

## 12. Wait

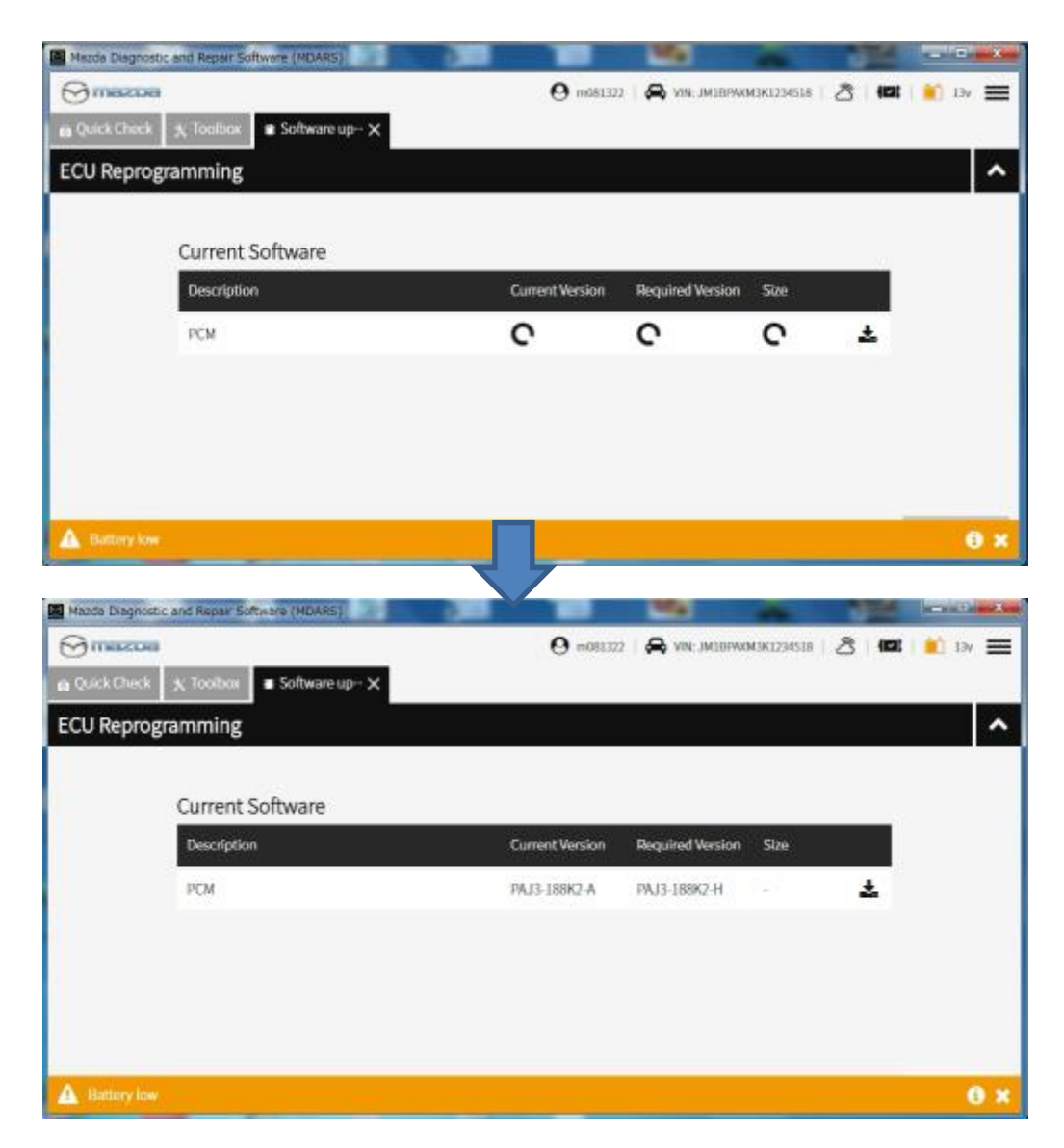

13. Select "Next".

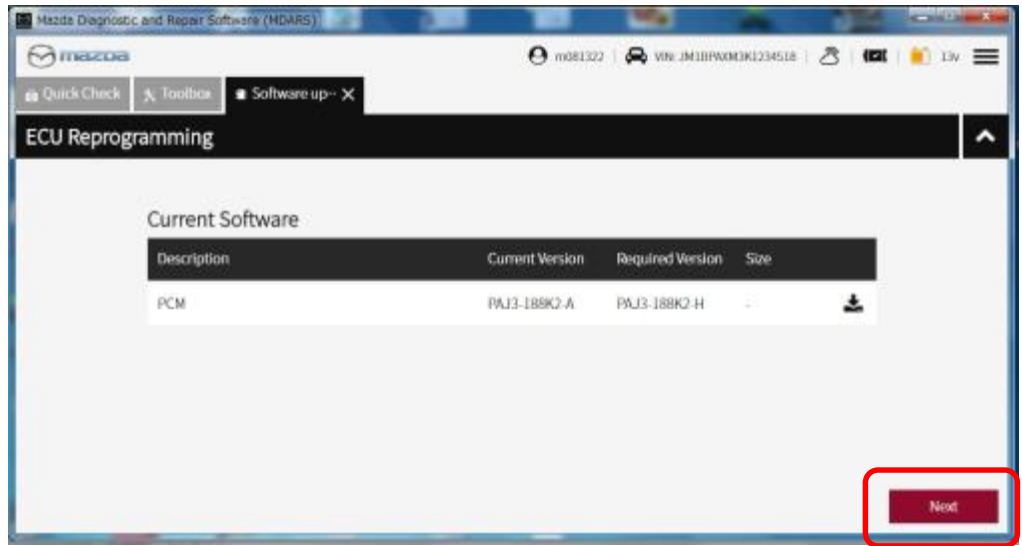

## 14. Wait

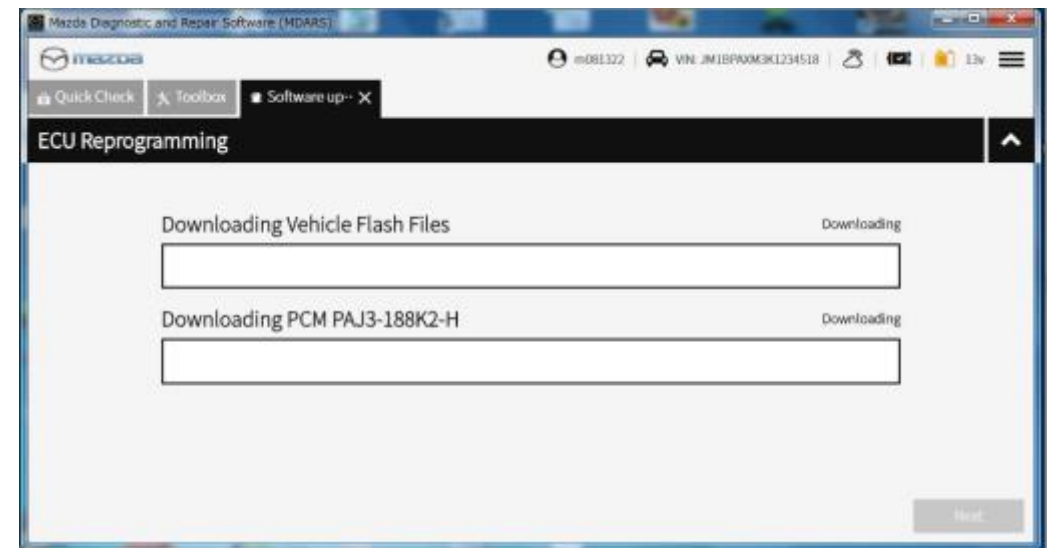

# 15. Select "Next".

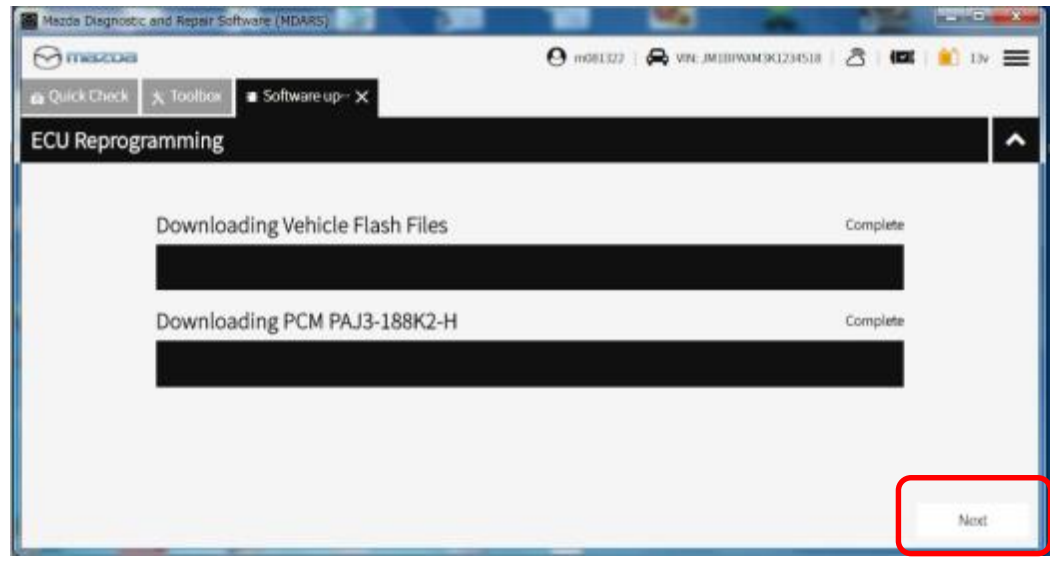

16. Read the screen instructions and select "Next".

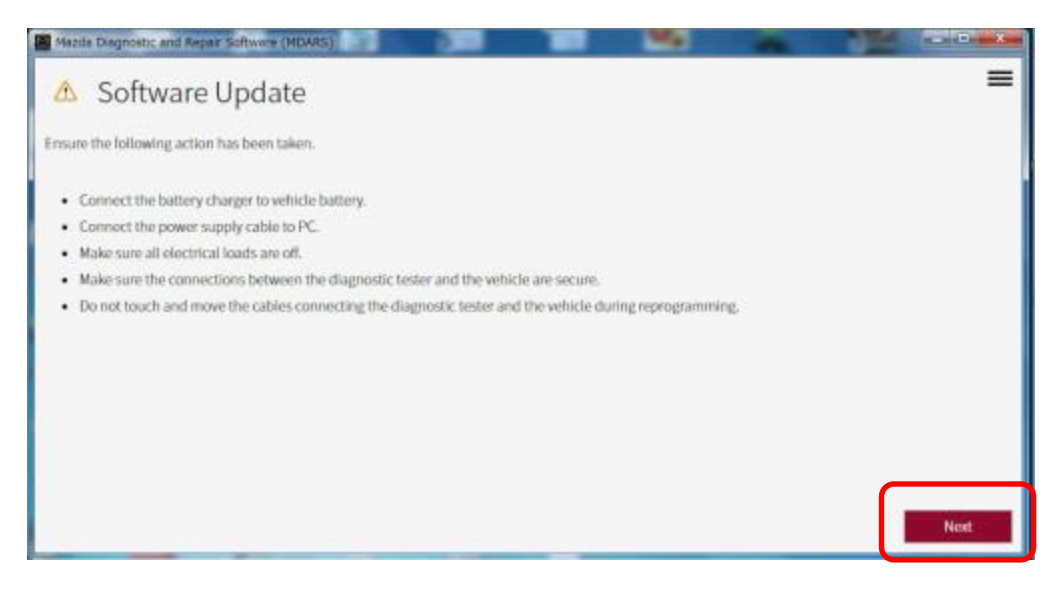

# 17. Select "Next".

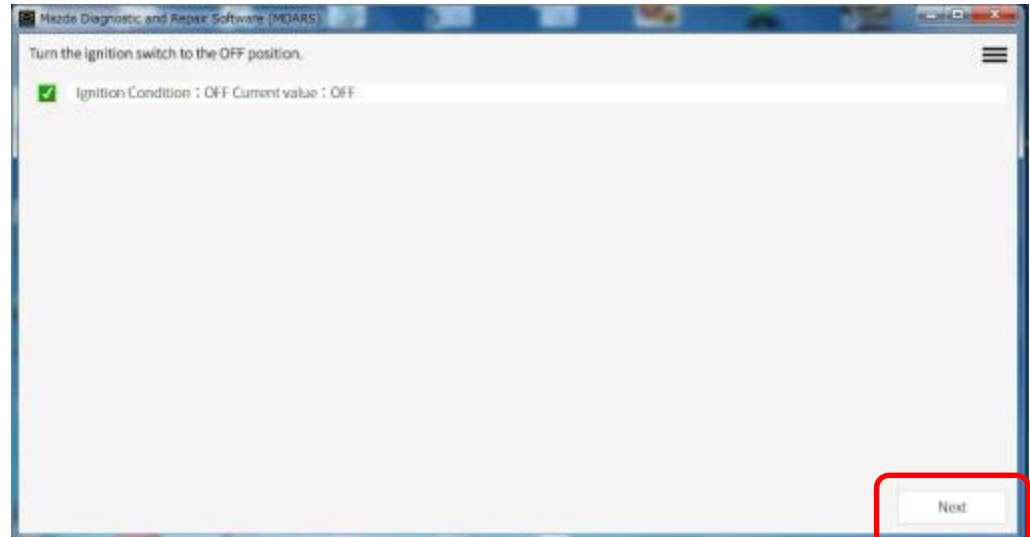

## 18. Select "Next".

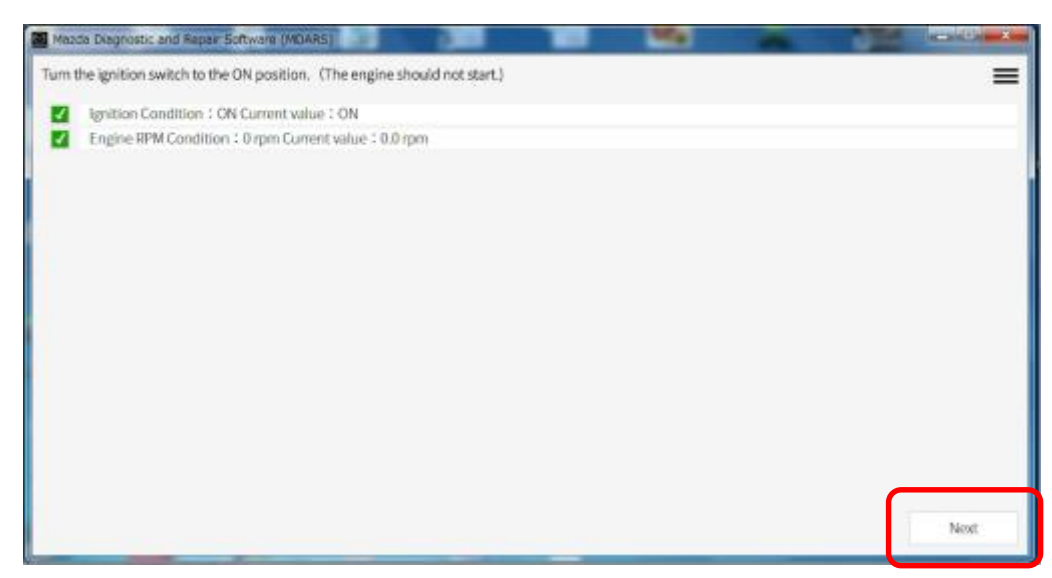

### 19. Wait

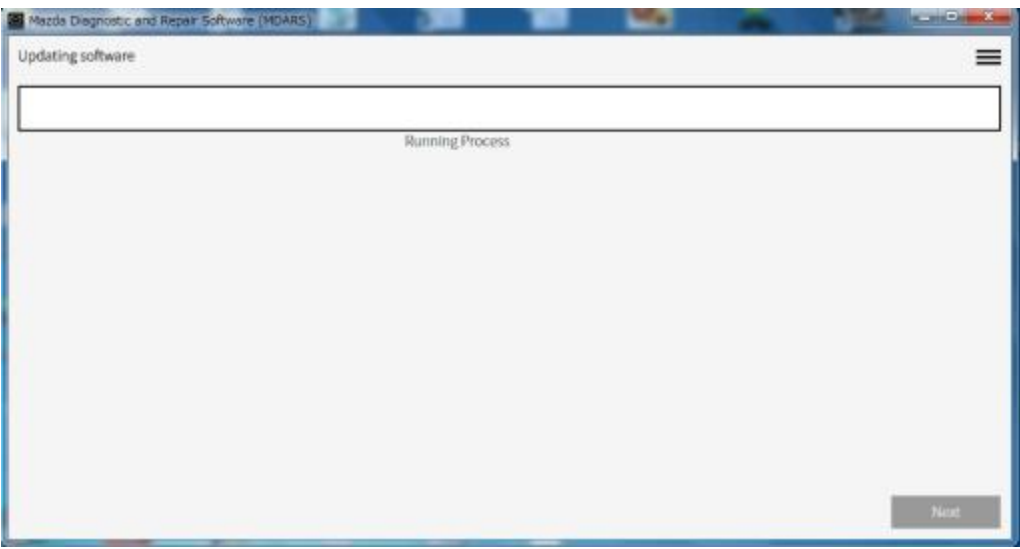

# 20. Wait

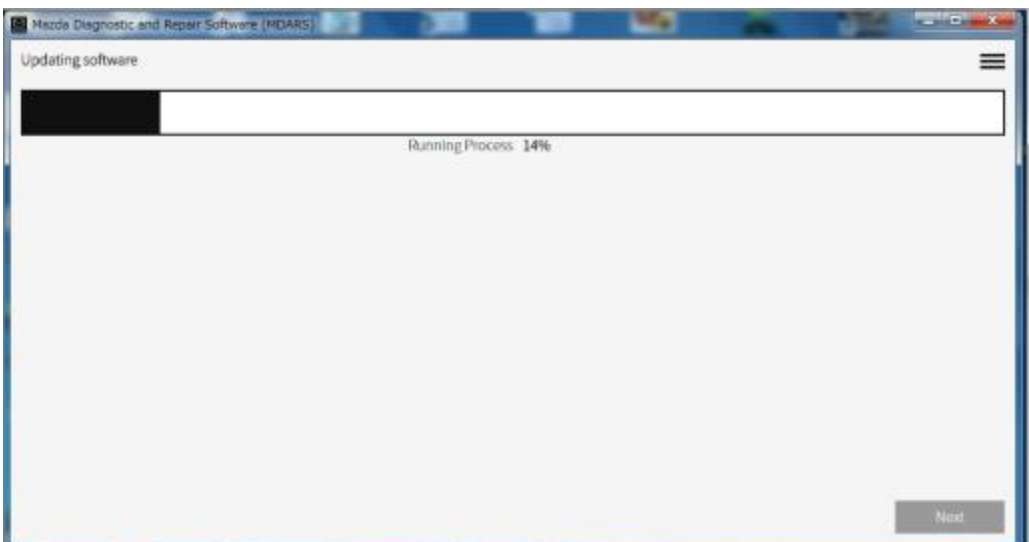

## 21. Wait

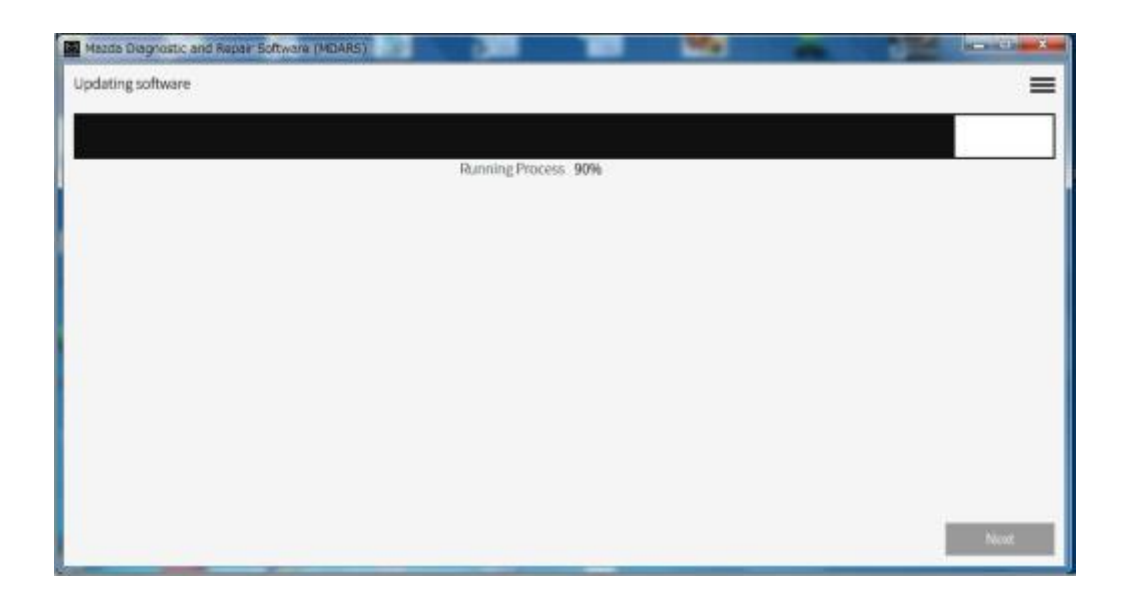

# 22. Wait

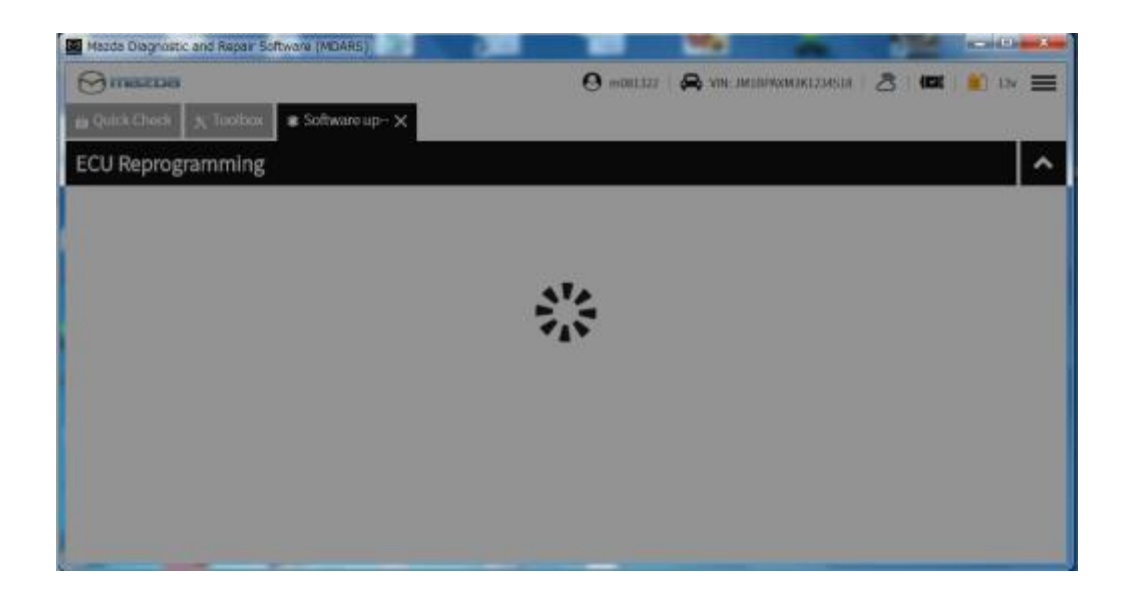

23. Capture the screen of filename and select "Finish".

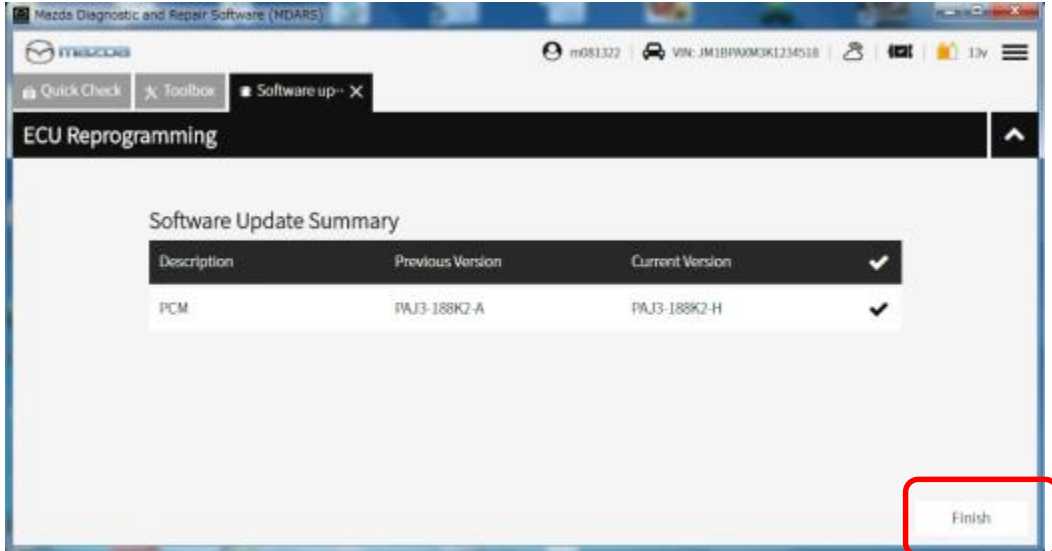

## 24. Select "Run".

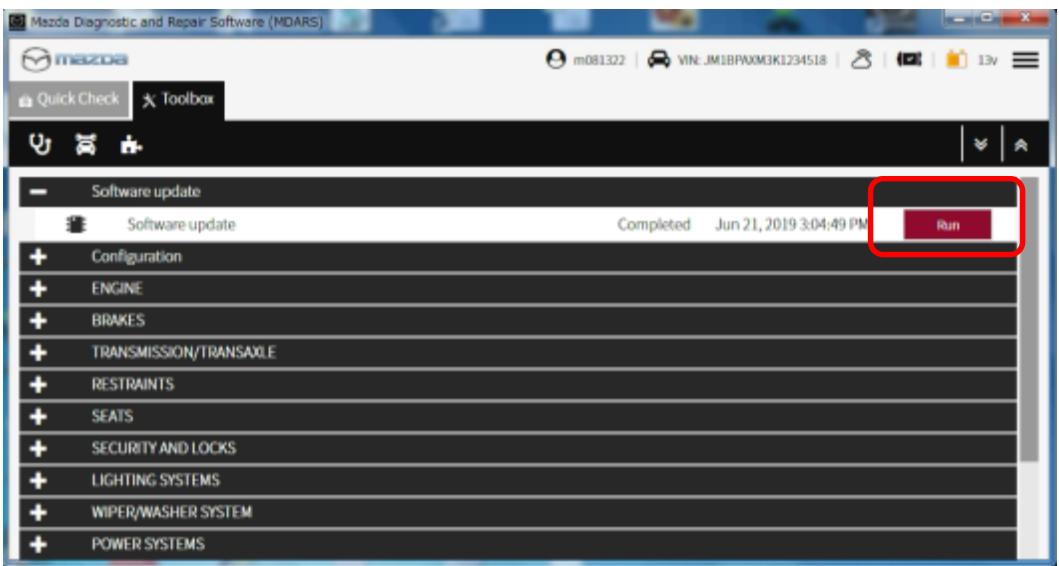

# 25. Select "PCM".

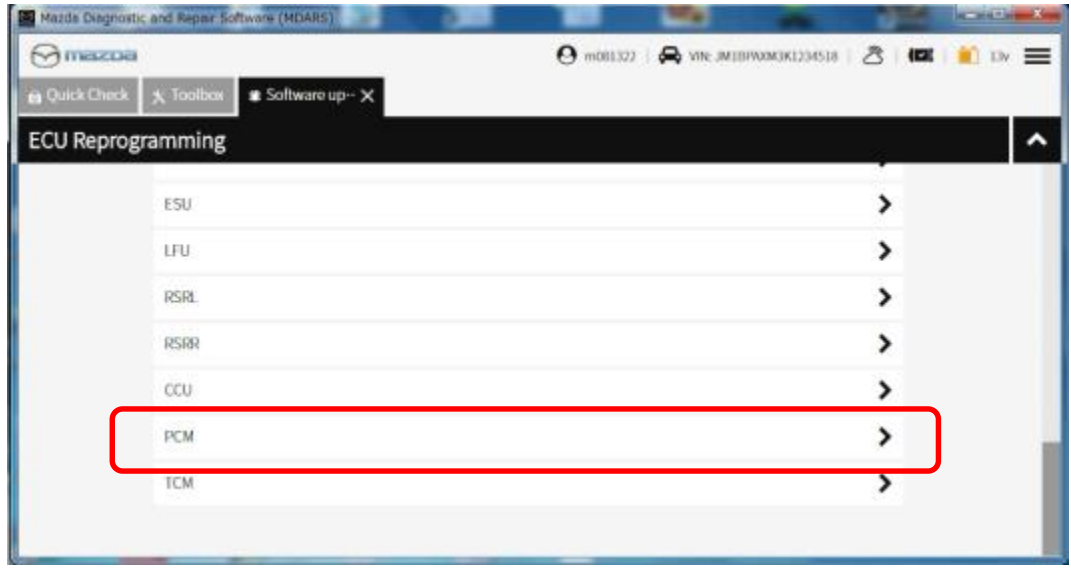

26. Confirm the filename after reprogramming and select "Finish".

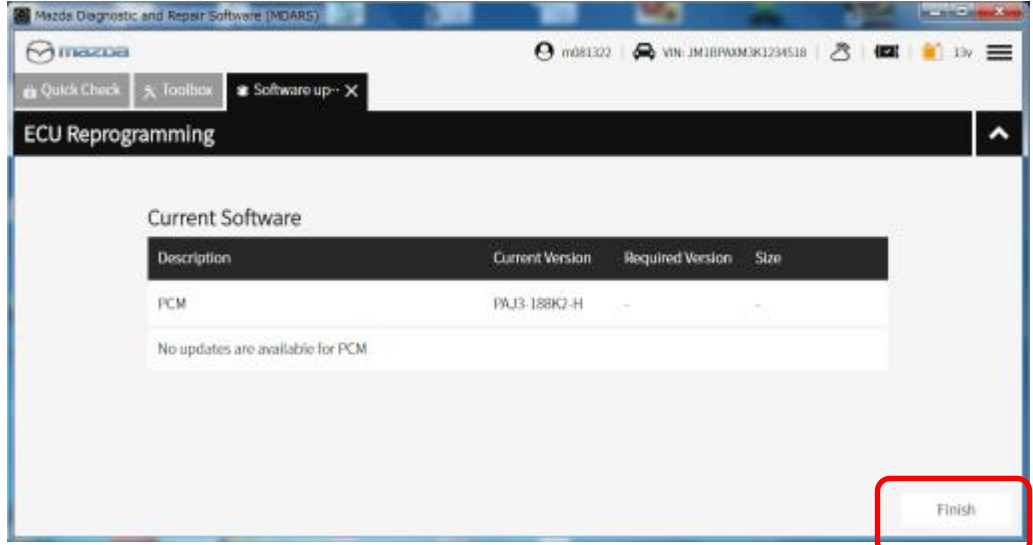

#### 27. Finish

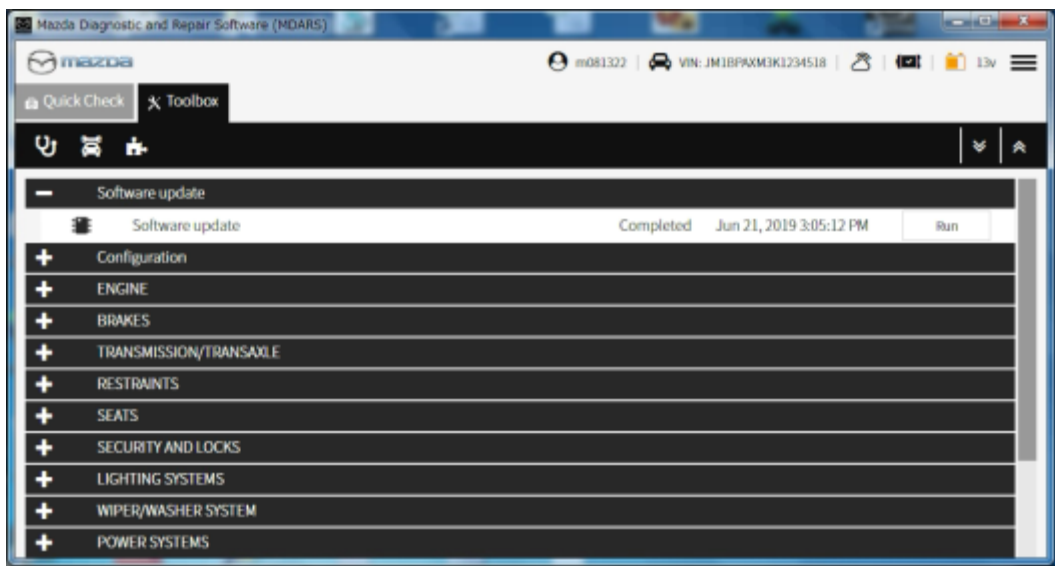

- **A. CAMPAIGN LABEL INSTALLATION**
- **1. Fill out a blue "Campaign Label" (9999-95-065A-06) with Campaign No: "3719F", your dealer code, today's date.**

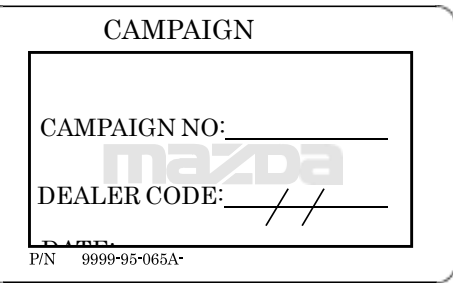

**2. Affix it to the hood or bulkhead as shown:**

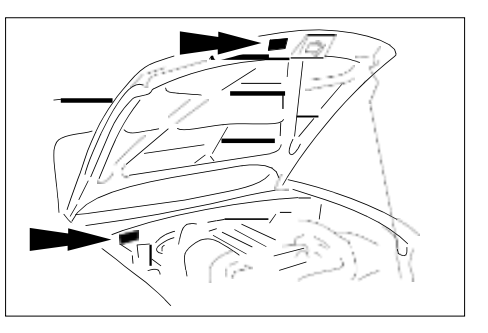

**3. Return the vehicle to customer.**